# SWN E-Mail

# So richten Sie Ihr Postfach in Outlook ein

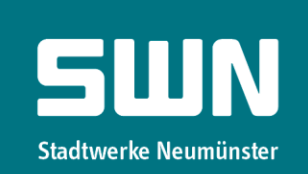

#### Schritt 1

Nachdem Sie Outlook geöffnet haben, gehen Sie im Menu auf "DATEI" und wählen "Konto hinzufügen" aus

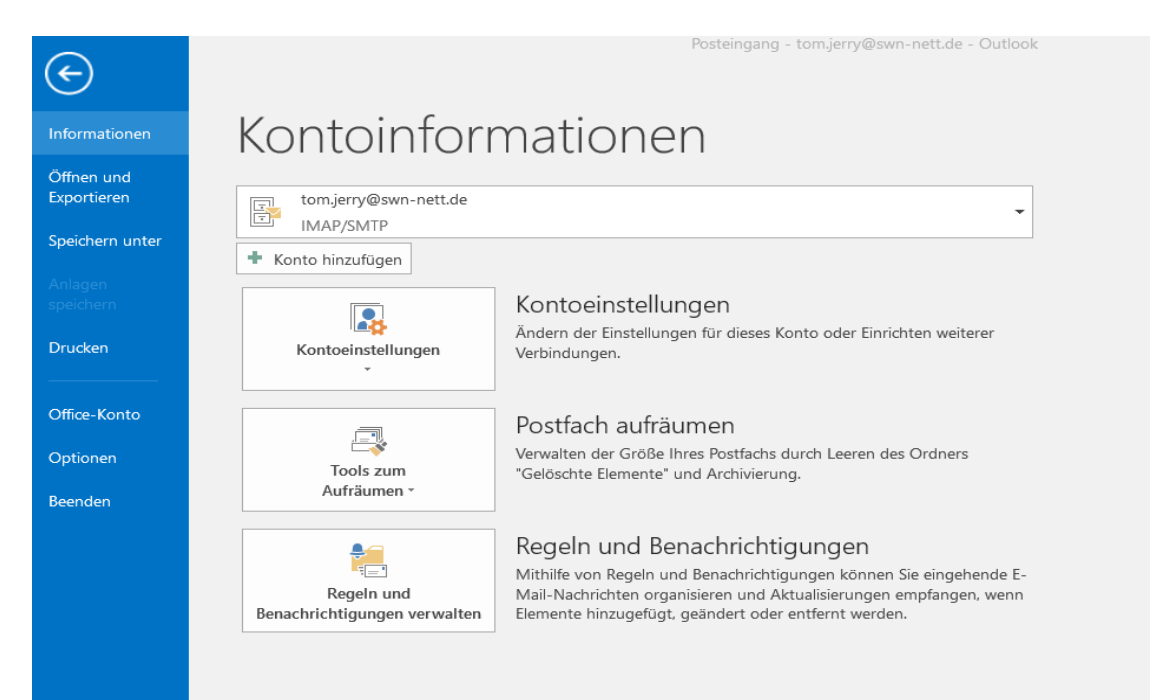

# Schritt 2

Ein neues Fenster öffnet sich. Wählen Sie "Manuelle Konfiguration" und gehen auf "Weiter".

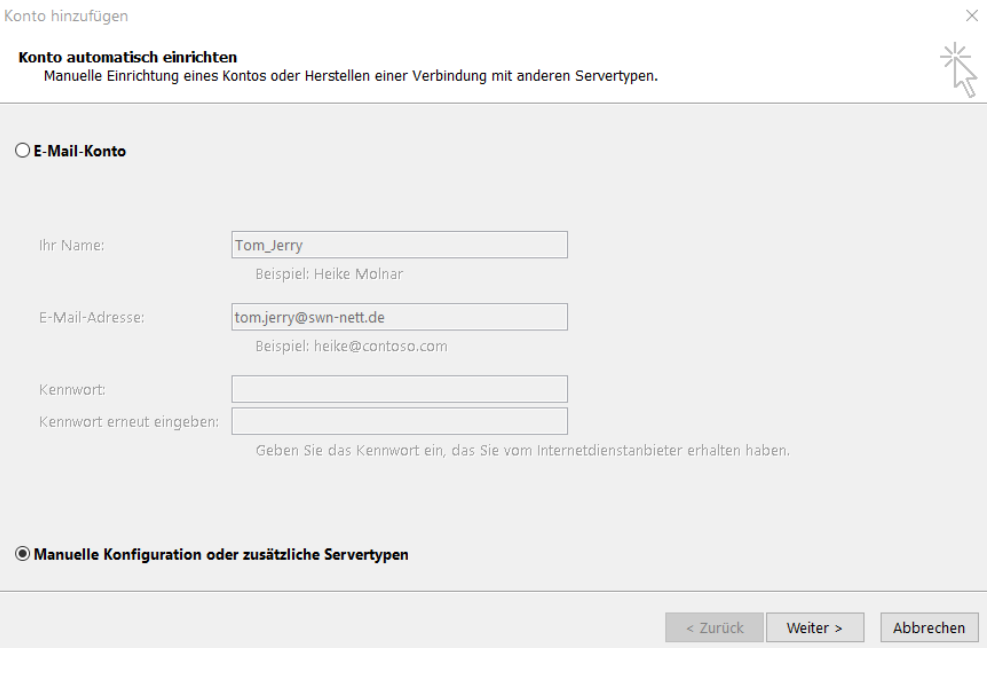

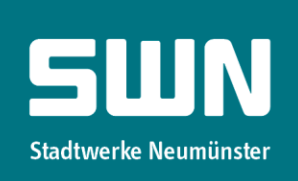

#### Schritt 3

Klicken Sie auf "POP oder IMAP" und gehen auf "Weiter".

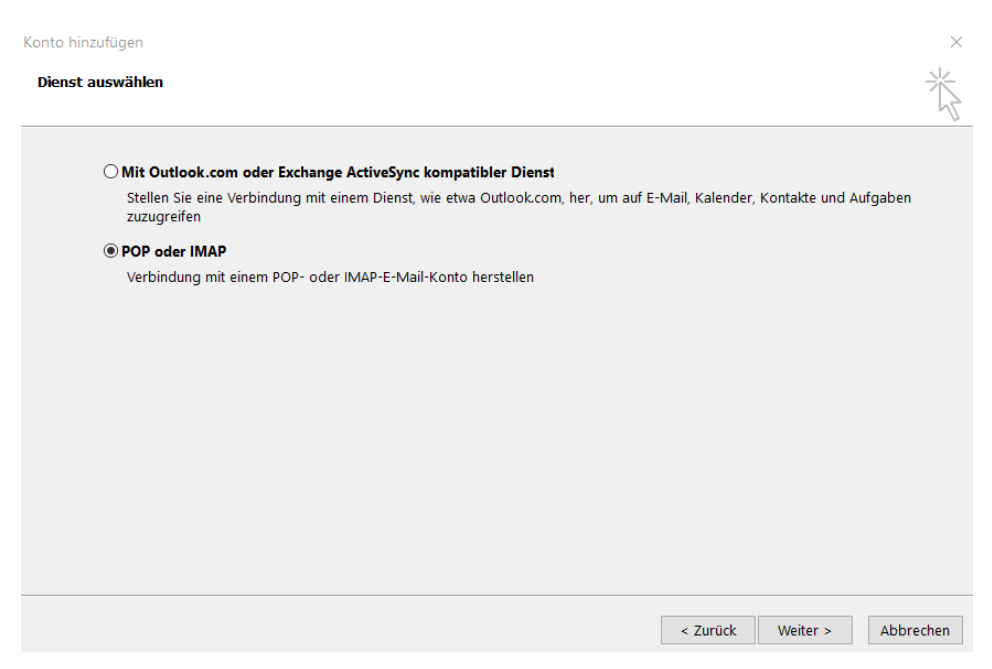

### Schritt 4

Füllen Sie die Felder mit Ihren Angaben aus. Ihre E-Mail-Adresse und Ihr Kennwort haben Sie mit dem Bestätigungsschreiben für SWN E-Mail erhalten. Klicken Sie danach auf "Weitere Einstellungen".

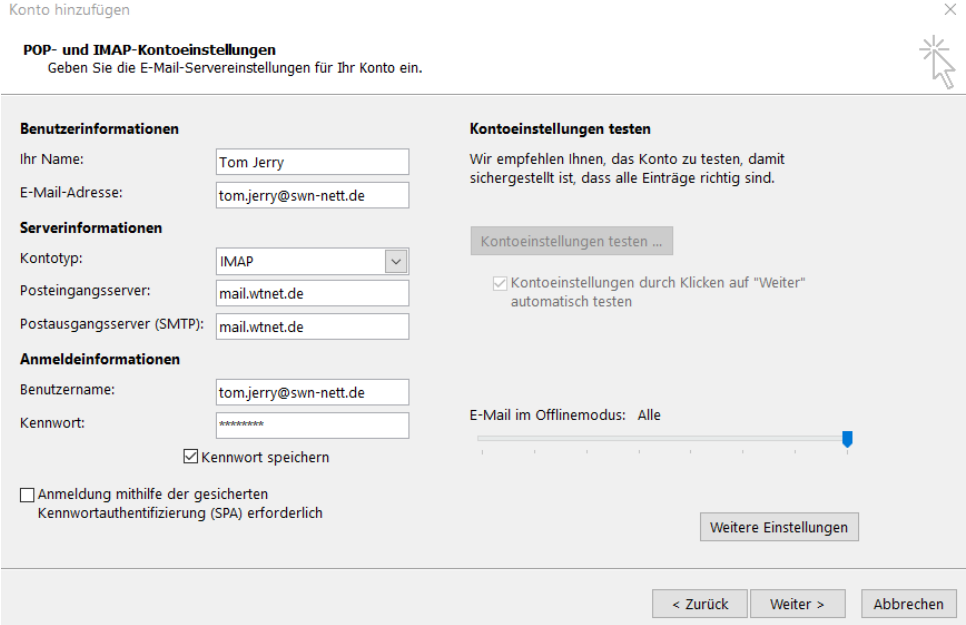

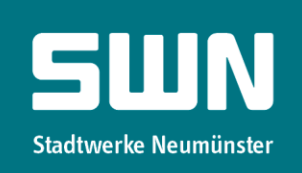

# Schritt 5

Unter dem Punkt "Allgemein" können Sie dem Postfach einen Namen geben. Den "Postausgangsserver" und den Punkt "Erweitert" füllen Sie wie auf den Abbildungen aus und klicken auf "OK". Danach klicken Sie auf "Weiter".

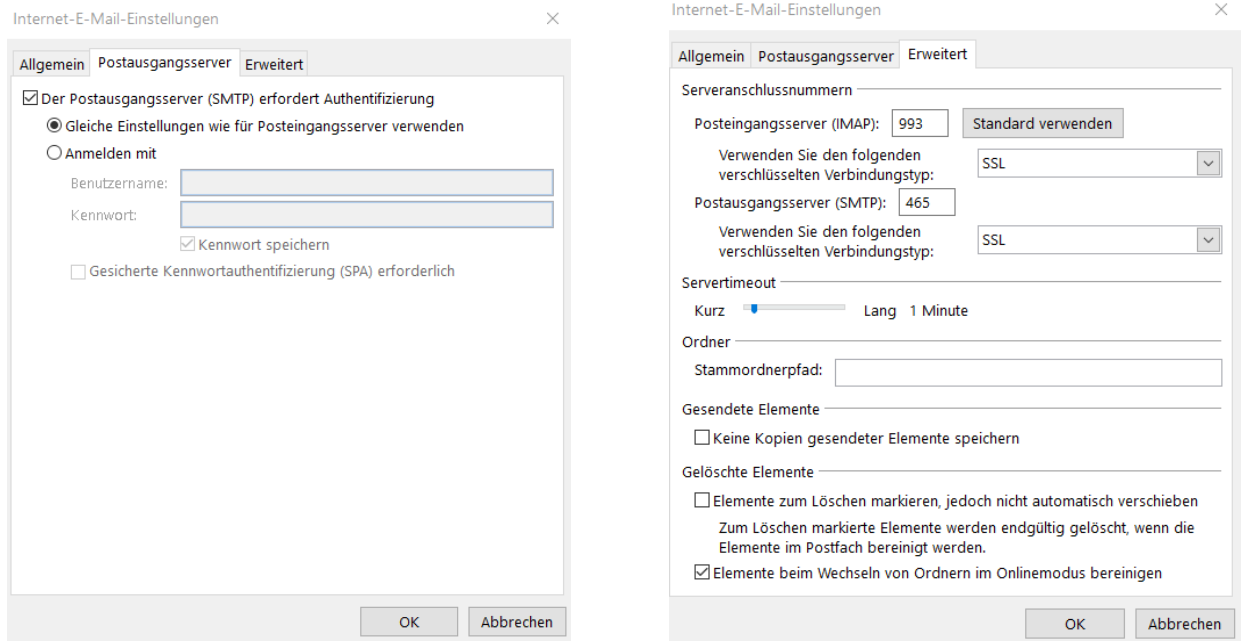

# Schritt 6

Nachdem Sie auf "Weiter" geklickt haben, öffnet sich dieses Fenster. Wenn alle Tests erfolgreich ausgeführt wurden, klicken Sie auf "Schließen".

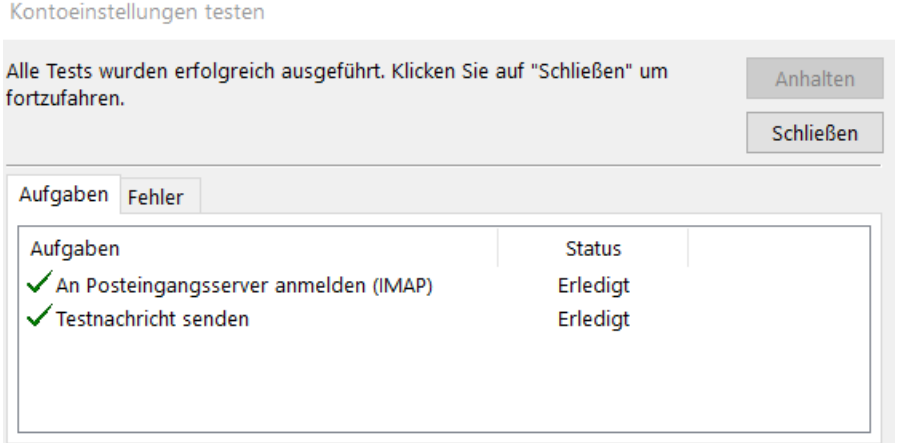

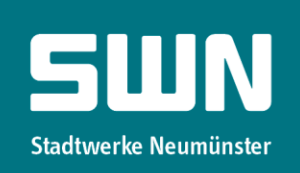

 $\times$ 

## Schritt 7

Geschafft! Jetzt brauchen Sie nur noch auf "Fertig stellen" klicken und Ihr Postfach ist eingerichtet.

Konto hinzufügen

Alle Einstellungen sind abgeschlossen.

Es sind alle Informationen vorhanden, die zum Einrichten Ihres Kontos notwendig sind.

Weiteres Konto hinzufügen...

 $\le$  Zurück Fertig stellen

SWN Stadtwerke Neumünster GmbH + Bismarckstraße 51 + 24534 Neumünster<br>Telefon 04321 202-2750 + Telefax 04321 202-399 + E-Mail vertrieb-telko@swn.net + www.giga5.de Änderungen vorbehalten.<br>Geschäftsführer: Michael Bö

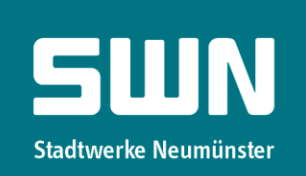